# **USB Bon-Drucker**

Bondrucker können sowohl seriell/parallel als auch über USB mit dem Rechner angeschlossen sein. Beide Anschlussarten werden unterstützt und können über die Kassenkomponenten angebunden werden.

## **Bon-Drucker**

Die Möglichkeit zur Konfiguration finden Sie unter Registerkarte: DATEI – INFORMATIONEN – EINSTELLUNGEN – SYSTEMEINSTELLUNGEN - Register: BÜRO+ (bzw. ERP-COMPLETE) – Anbindungen – Kassenkomponenten – Drucker - Schaltfläche: EIGENSCHAFTEN. In diesem Fenster haben Sie die Möglichkeit jeder Kasse, welche im Einsatz ist, eine separate Ansteuerung zu hinterlegen.

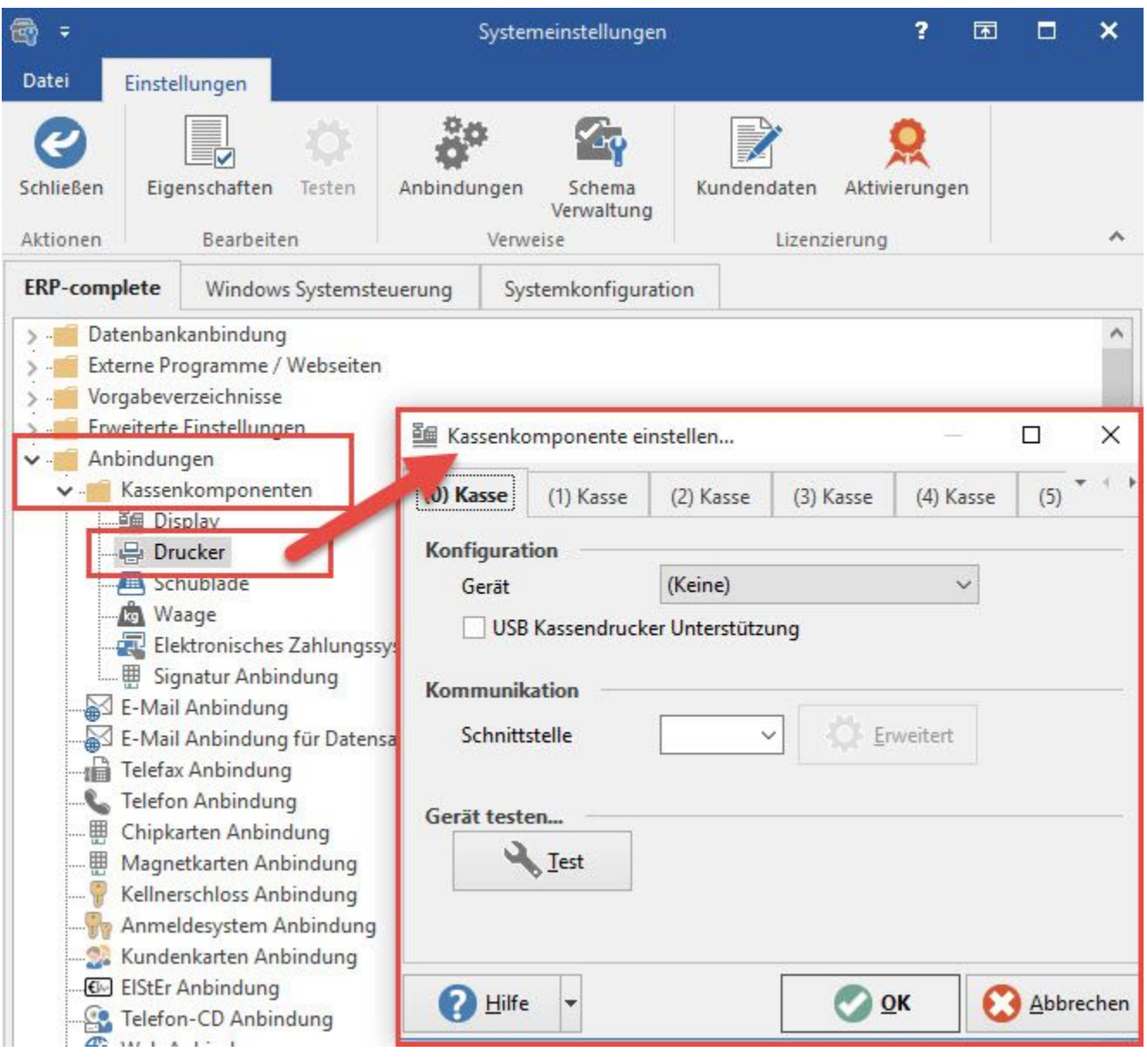

Die Hinterlegung / Anpassung der Sequenzen findet unter Registerkarte: DATEI – INFORMATIONEN – EINSTELLUNGEN – ANBINDUNGEN statt.

# **Seriell / Parallel**

Wählen Sie z. B. "(0) Kasse". Hinterlegen Sie unter dem Bereich "Konfiguration" mit welchen Steuersequenzen Sie den Drucker ansteuern möchten. Im Bereich der Kommunikation hinterlegen Sie die Schnittstelle, an welchem sich der Drucker befindet.

Um die Einstellung zu prüfen, können Sie die Schaltfläche: TEST betätigen. **Tipp:** Im Geräte-Manager unter Windows sollte der Drucker hinterlegt sein, wählen Sie hierzu die gleiche Schnittstelle.

### **USB-Bondrucker**

Voraussetzung für den Einsatz eines USB-Bondruckers ist ein aktueller Windows-Treiber. Nähere Informationen entnehmen Sie bitte dem Hersteller Ihres Bondruckers. Wird der Bondrucker unter den Windows-Drucker ordnungsgemäß erkannt, können Sie das Kennzeichen: "USB Kassendrucker Unterstützung" aktivieren. Hinterlegen Sie im Bereich der Konfiguration mit welchen Steuersequenzen Sie den Drucker ansteuern möchten. Im Bereich der Kommunikation hinterlegen Sie den USB-Bondrucker.

Um die Einstellung zu prüfen, können Sie die Schaltfläche: TEST betätigen.

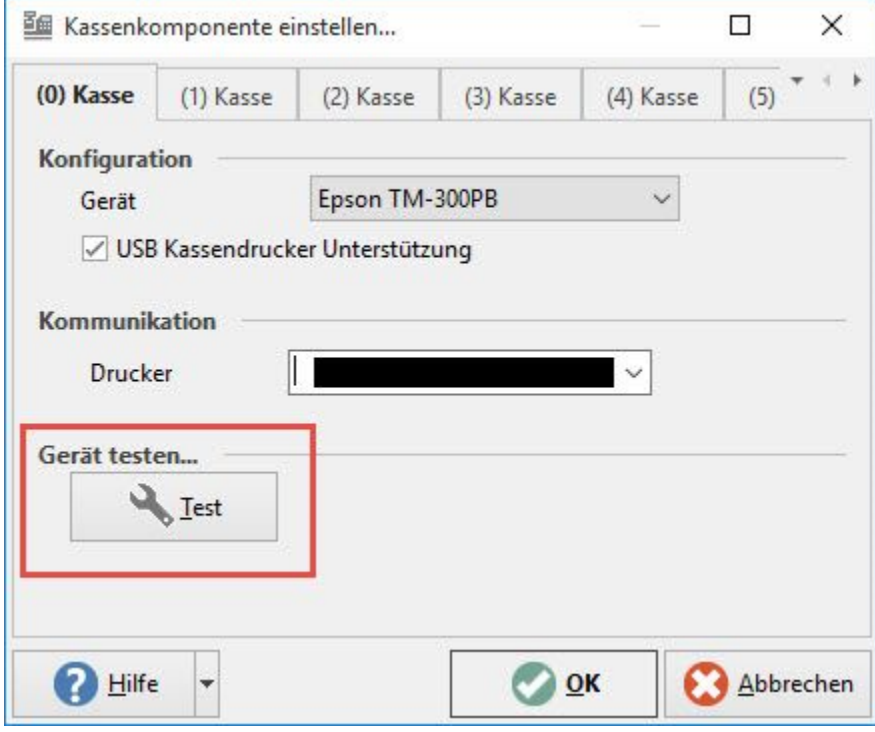

#### **Hinweis** Λ

In der Auswahlbox für den Drucker können Sie alle installierten Drucker einsehen, die das Kriterium der Papierbreite von max. 100 mm erfüllen.

Wenn dies nicht im Treiber hinterlegt ist, kann es passieren, dass der gesuchte Drucker nicht angezeigt wird.